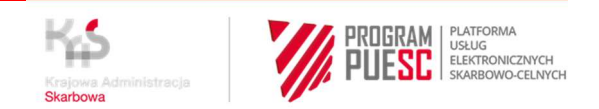

# **INSTRUKCJA "KROK PO KROKU"**

# **REJESTRACJA NA PUESC FIRM I ICH REPREZENTANTÓW W CELU PRZYSTĄPIENIA DO SYSTEMU E-TOLL JAKO OPERATOR OBU/ZSL**

# **KROK 1 – założenie konta i rejestracja na PUESC**

### **UWAGA!**

Konto na PUESC zakłada osoba fizyczna

- 1. Wejdź na stronę internetową https://www.puesc.gov.pl
- 2. Z widoku ekranu wybierz przycisk

**O** Załóż konto

znajdujący się w prawym górnym rogu.

- 3. Otworzy się wniosek, w którym:
	- wybierz rozszerzony zakres uprawnień

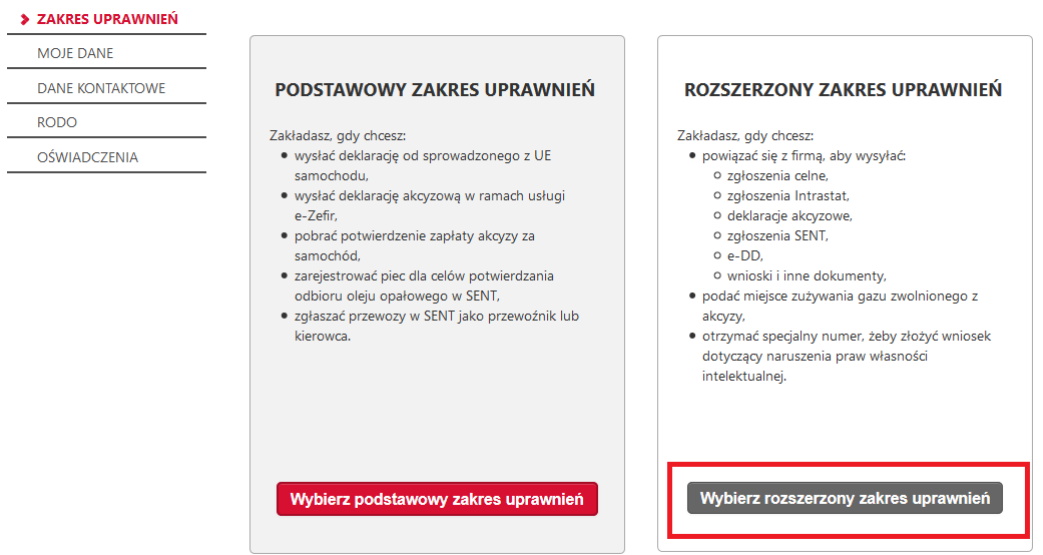

Do kolejnej strony wniosku przejdziesz, gdy wybierzesz przycisk **Dalej**, który zawsze znajduje się po prawej stronie, na dole wniosku.

- 4. Wypełnij obowiązkowe pola oznaczone gwiazdką
- 5. Na karcie **CEL REJESTRACJI** wybierz pierwszą opcję, która w przyszłości, pozwoli ci na powiązanie się z firmą, we wniosku WPE0001 Rejestracja aktualizacja reprezentacji firmy [SZPROT]

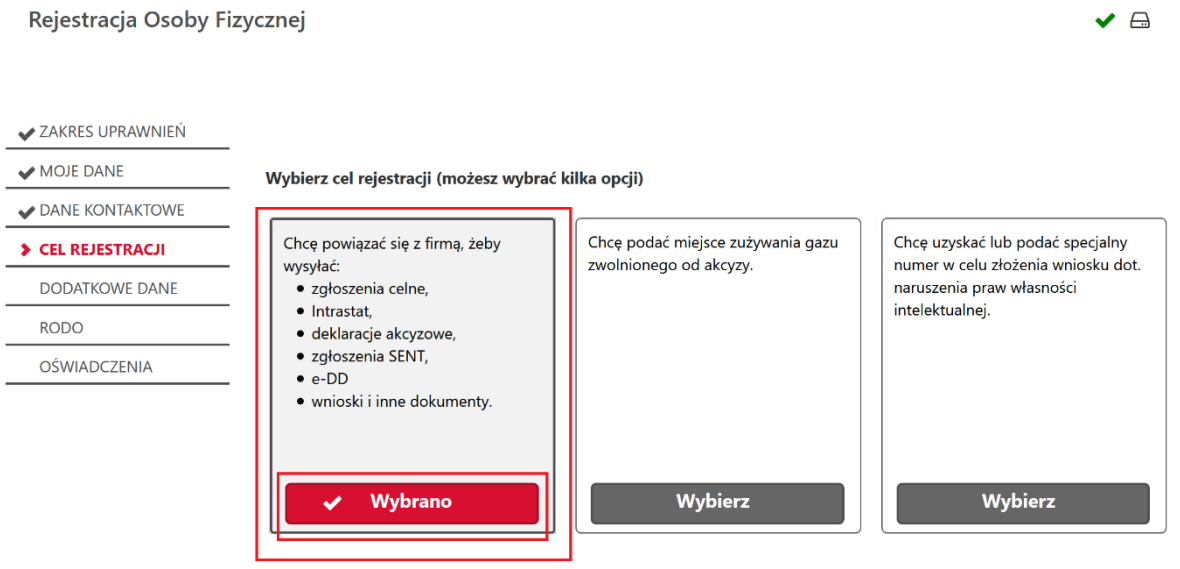

6. Kiedy wypełnisz wszystkie karty wniosku, zostanie Ci on zaprezentowany w widoku podglądu i będziesz mógł zdecydować, czy:

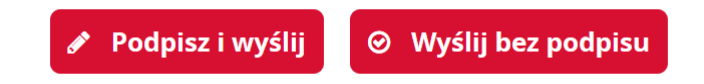

- podpisujesz go podpisem kwalifikowanym lub zaufanym Jeżeli użyjesz podpisu – zarejestrujesz siebie i swój numer IDSISC otrzymasz w ciągu kilku minut – pod warunkiem, że wykonasz pkt 8.
- wysyłasz bez podpisu.

Jeżeli nie masz podpisu, to będziesz musiał potwierdzić dane osobowe w:

- o urzędzie celno skarbowym
- o lub w delegaturze urzędu celno skarbowego
- o lub w oddziale celnym

# **Potwierdzenie tożsamości przez obywateli z krajów UE**

Jeżeli jesteś obywatelem z kraju UE, możesz potwierdzić autentyczność danych rejestracyjnych w organach celnopodatkowych w kraju zamieszkania. Skan potwierdzenia prześlij na adres: centralna.rejestracja@mf.gov.pl

### **Potwierdzenie tożsamości przez obywateli z krajów trzecich**

Jeżeli jesteś obywatelem kraju trzeciego (spoza UE), możesz potwierdzić autentyczność danych rejestracyjnych:

- w konsulacie,
- w ambasadzie,
- u notariusza w kraju zamieszkania.

Skan potwierdzenia wraz z jego tłumaczeniem prześlij na adres: centralna.rejestracja@mf.gov.pl Oryginał potwierdzenia wyślij na adres: **Izba Administracji Skarbowej w Poznaniu** Wydział Centralna Rejestracja ul. Smoluchowskiego 1, 60-179 Poznań.

- 7. Na adres e-mail, który podałaś/podałeś w formularzu zostanie wysłany kod aktywacyjny.
- 8. Po otrzymaniu kodu w ciągu 24 godzin, zaloguj się do konta i przepisz kod aktywacyjny w polu, które wyświetli się po zalogowaniu. Dopiero wtedy twój wniosek o rejestrację zostanie wysłany. Wniosek jest zarejestrowany, gdy otrzymasz Urzędowe Poświadczenie Odbioru (UPO). Wniosek został rozpatrzony, gdy otrzymasz numer IDSISC. Zostaniesz o tym powiadomiony:
	- pismem wysłanym na konto PUESC Mój pulpit>Moje sprawy i dokumenty>Dokumenty

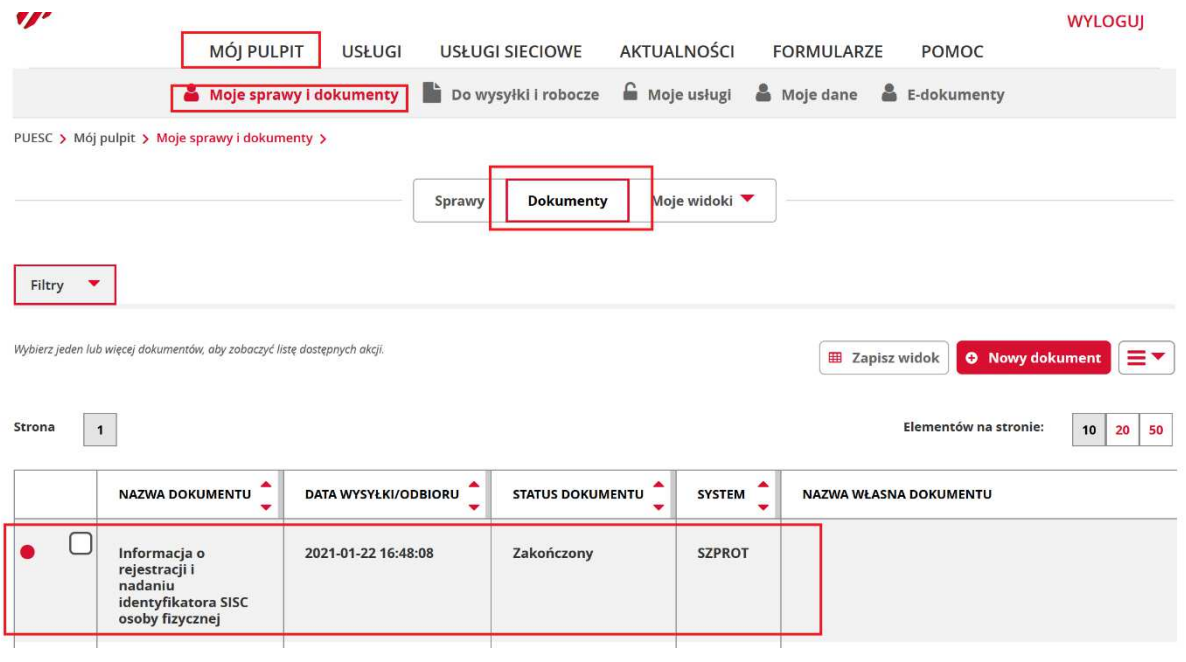

• pojawieniem się numeru w 'Moich danych': Mój pulpit>Moje dane>IDSISC

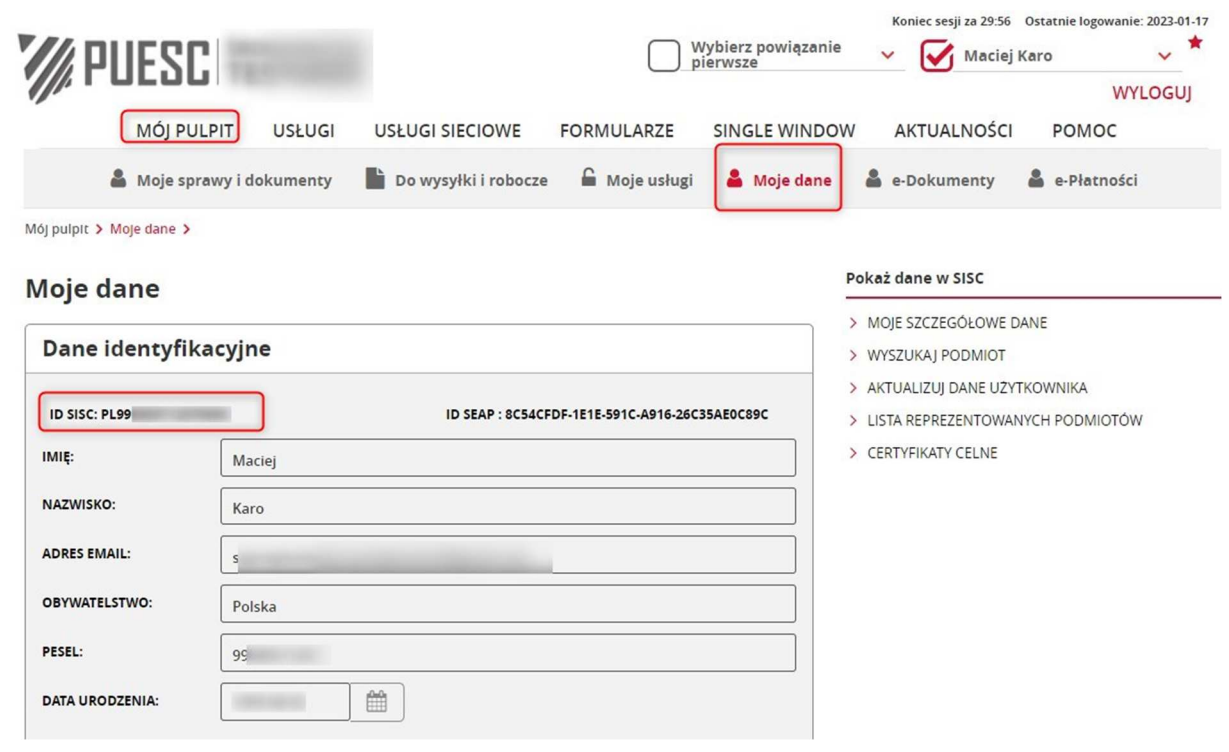

# **UWAGA!**

Jeżeli założyłeś konto na nowym PUESC i

- nie posiadasz obywatelstwa polskiego,
- w polu 'Kraj' (kraj obywatelstwa) podałeś "Polska (PL)"

otrzymasz informację o odmowie rejestracji, a Twoje konto zostanie usunięte (otrzymasz stosowną informację email).

# **KROK 2 – wygenerowanie certyfikatu celnego**

(krok pomiń, jeżeli posiadasz podpis kwalifikowany lub podpis zaufany)

Szczegółowa instrukcja uzyskania certyfikatu celnego znajduje się w Strefie Klienta KAS > Elektroniczne podpisywanie dokumentów >Uzyskaj lub unieważnij certyfikat celny

# **KROK 3 – rejestracja firmy; - zmiana danych firmy**

- 1. Zaloguj się do konta na PUESC
- 2. Jeżeli:
	- a. rejestrujesz firmę wybierz z menu zakładkę 'Formularze', wyszukanie alfabetyczne, wskaż literę 'W' i wybierz wniosek WRP0001 Rejestracja danych firmy [SZPROT]
	- b. chcesz zmienić dane firmy, która jest już zarejestrowana w obszarze **MONITOROWANIE PRZEWOZU** - przejdź w pierwsze powiązanie z firmą, wybierz z menu zakładkę 'Formularze', wyszukanie alfabetyczne, wskaż literę 'W' i wybierz wniosek WRP0002 Aktualizacja danych firmy [SZPROT]
	- c. chcesz zaktualizować dane firmy dodając jej nowy obszar **MONITOROWANIE PRZEWOZU** - przejdź w pierwsze powiązanie z firmą, wybierz z menu zakładkę 'Formularze', wyszukanie alfabetyczne, wskaż literę 'W' i wybierz wniosek WRP0002 Aktualizacja danych firmy [SZPROT]

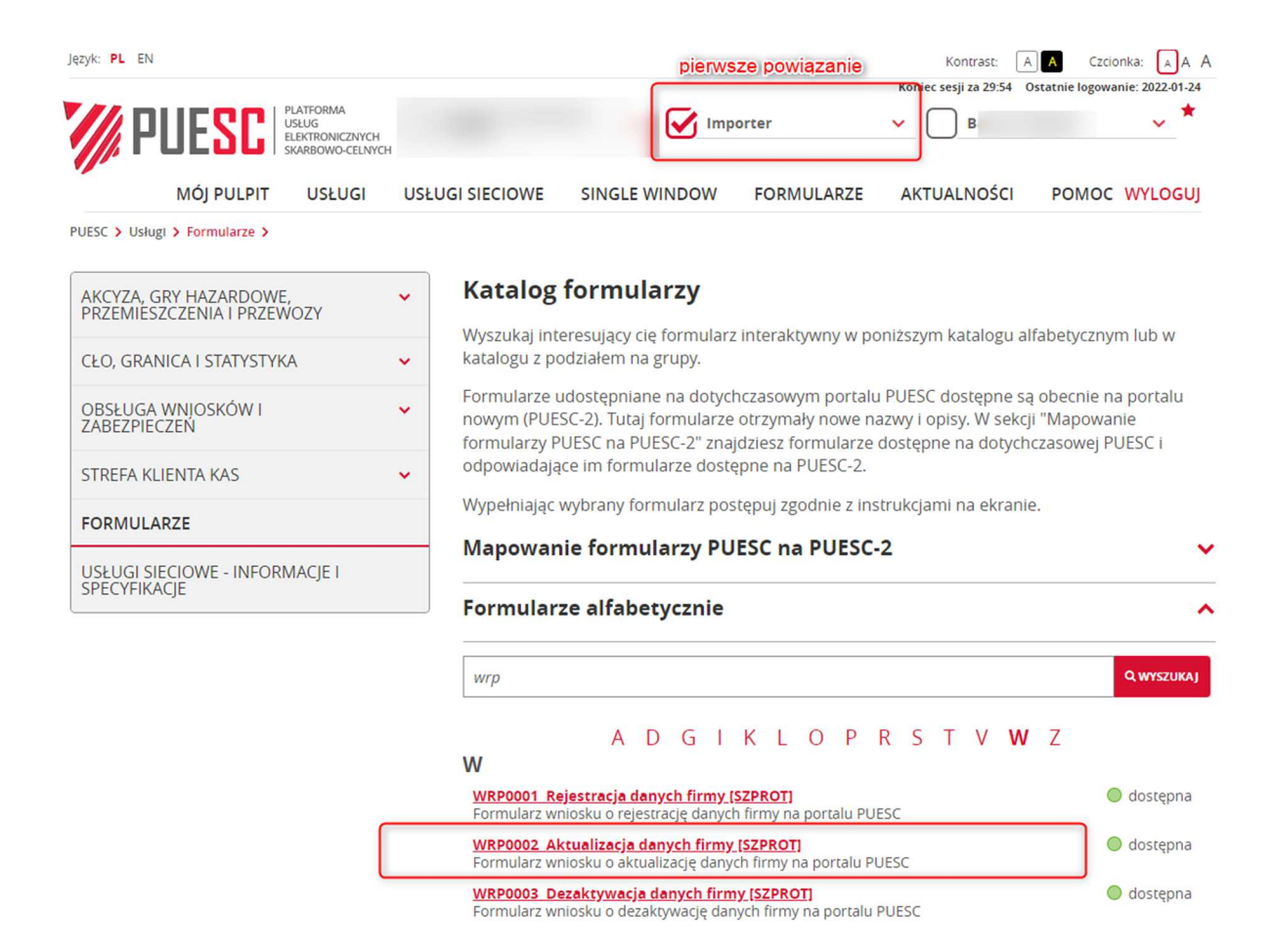

# **UWAGA!**

**Dostęp do formularza WRP0002 Aktualizacja danych firmy [SZPROT]** mają tylko osoby z zarejestrowanym uprawnieniem do aktualizacji danych podmiotu.

Jeżeli w powiązaniu pierwszym, po przejściu na kontekst podmiotu nie masz dostępu do wniosku WRP0002, to musisz najpierw złożyć wniosek WPE0001 Rejestracja aktualizacja reprezentacji firmy [SZPROT] (patrz KROK 4 tej instrukcji), w którym zaktualizujesz swój zakres reprezentacji dodając sobie uprawnienie **aktualizacja danych podmiotu**.

# **Pamiętaj!**

Uprawnienie do aktualizacji danych podmiotu musi wynikać wprost z udzielonego upoważnienia.

Jeżeli jesteś właścicielem podmiotu tj. prowadzisz jednoosobową działalność gospodarczą lub jesteś uprawniony do samodzielnej reprezentacji podmiotu (na

podstawie zapisów w KRS lub w umowie spółki cywilnej lub w dokumentach rejestrowych firmy) nie musisz przedstawiać upoważnienia, zakres reprezentacji wskazujesz we wniosku (do wniosku dodaj skan dokumentów rejestrowych z kraju siedziby firmy).

Kiedy otrzymasz potwierdzenie powiązania w zakresie aktualizacji podmiotu, to możesz złożyć **wniosek WRP0002 Aktualizacja danych firmy [SZPROT]** i dodać obszar MONITOROWANIE PRZEWOZU lub zmienić inne dane firmy.

3. Wypełnij aktywne i obowiązkowe (oznaczone czerwoną gwiazdką) pola wniosku.

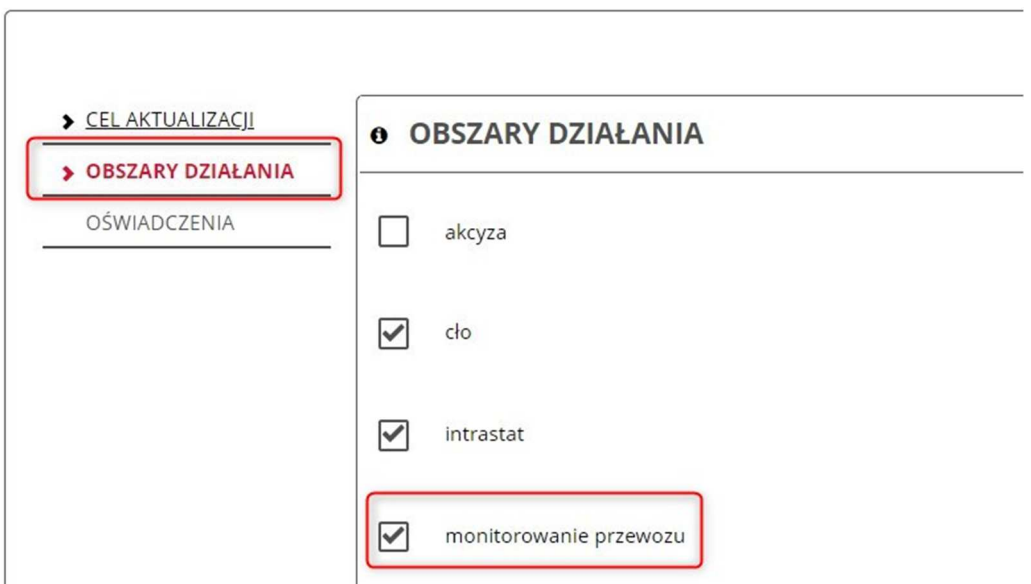

a. Na karcie 'obszary działania' wybierz 'monitorowanie przewozu'

b. W trakcie rejestracji podmiotu krajowego uzupełnij pole 'NIP' (numer identyfikacji podatkowej firmy) i wybierz przycisk 'enter' lub 'tabulator' na klawiaturze komputera. System pobierze dane firmy z systemu rejestracyjnego.

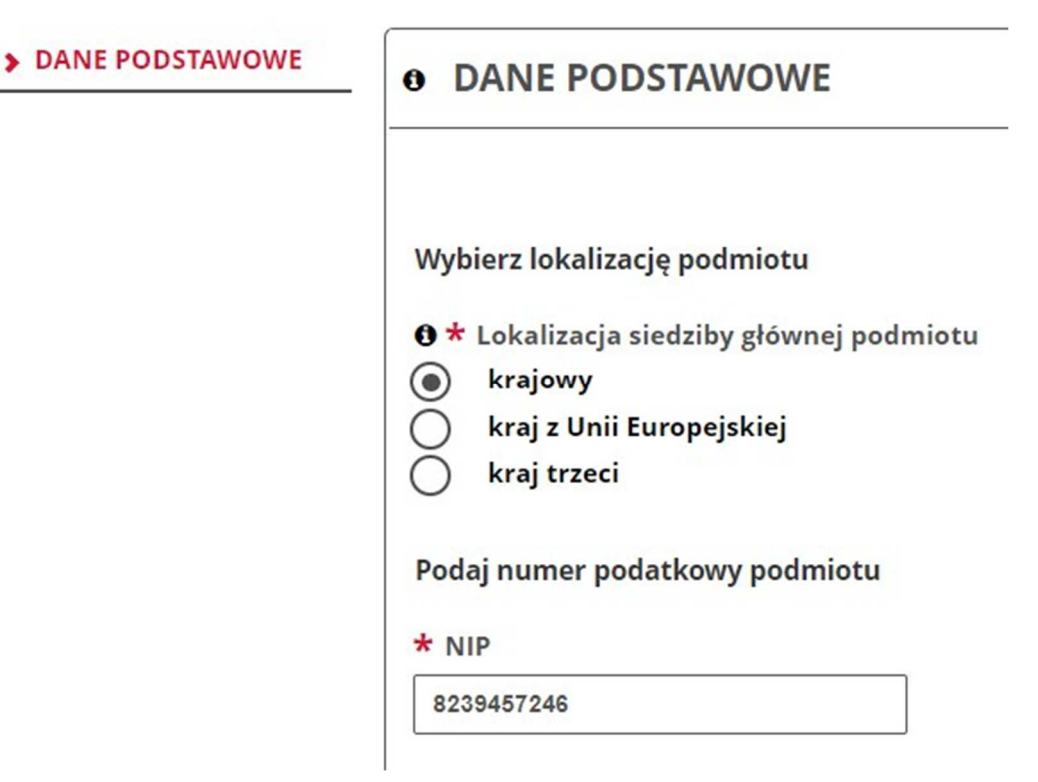

Jeżeli dane twojej firmy się nie pobiorą i otrzymasz komunikat:

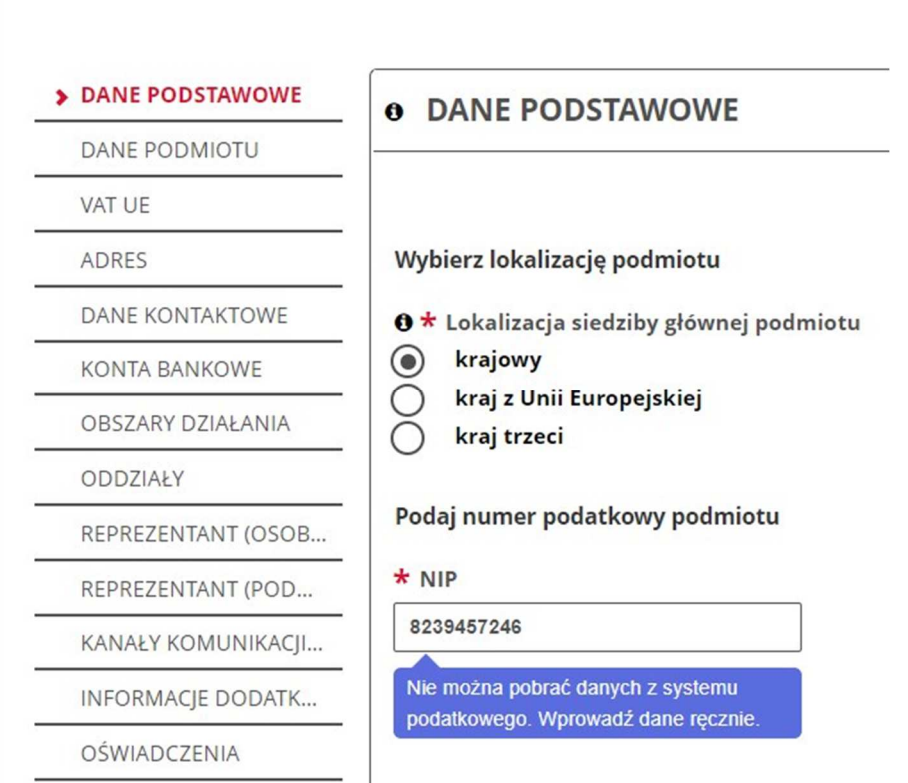

- upewnij się, że podałeś prawidłowy numer NIP jeżeli tak

- to kontynuuj wypełnianie wniosku. Informacja ta oznacza, że system, z którego pobierane są dane firm nie jest dostępny. Dane twojej firmy zostaną sprawdzone i potwierdzone przez urzędnika.

c. Jeżeli rejestrujesz firmę zagraniczną z UE lub spoza UE (TC) musisz podać jej numer EORI – jeżeli firma go posiada. W takim przypadku dane firmy zostaną pobrane z EOS.

Jeżeli firma nie ma numeru EORI, musisz zaznaczyć oświadczenie, że firma nie posiada numeru EORI i wtedy otrzymasz do uzupełnienia pole:

- VAT UE obowiązkowe do uzupełnienia dla podmiotu z UE. Należy wskazać VAT UE z kraju, w którym firma ma siedzibę. Numer musi zostać poprzedzony dwuliterowym kodem tego kraju.
- TC obowiązkowe do uzupełnienia dla podmiotu z kraju spoza UE. Numer TC to numer nadany w kraju trzecim do celów podatkowych i celnych. W polu 'TC' należy ten numer poprzedzić dwuliterowym kodem kraju, w którym firma ma siedzibę.

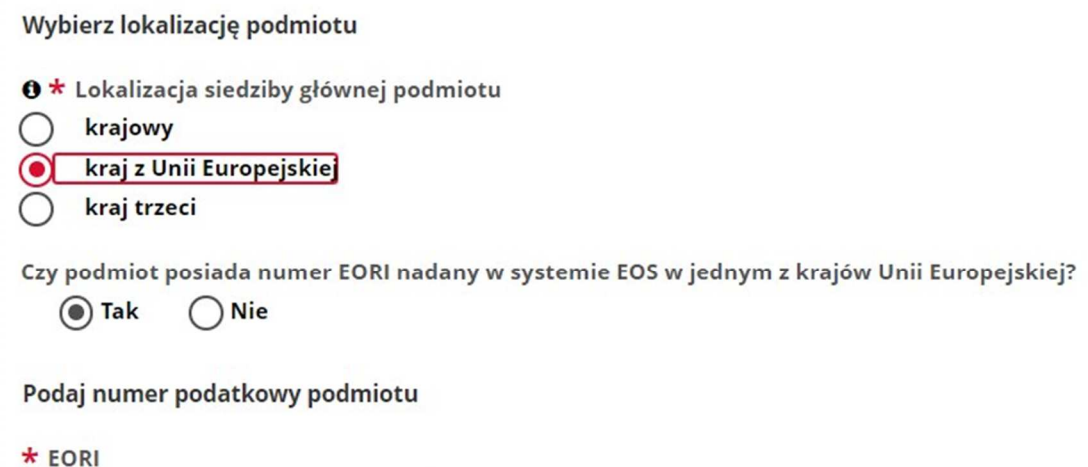

d. Karta REPREZENTANT (OSOBA FIZYCZNA), karta jest widoczna tylko na wniosku WRP0001 Rejestracja danych firmy [SZPROT]

Przy rejestracji firmy możesz dodać od razu reprezentanta. W tym celu w sekcji REPREZENTANT (OSOBA FIZYCZNA) wybierz opcję **Tak**

#### REPREZENTANT (OSOBA FIZYCZNA)

W tym miejscu możesz dodać reprezentanta bedacego osoba fizyczna, reprezentującego rejestrowany podmiot. Czy chcesz dodać osobę fizyczną jako reprezentanta podmiotu?  $\bigcirc$ Tak  $\bigcirc$  Nie

Przygotuj następujące dane: IDSISC reprezentanta, imię oraz nazwisko reprezentanta.

Po wpisaniu w/w danych wybierz przycisk **zatwierdź,** poczekaj na dalsze zaczytanie formularza. Następnie uzupełnij wszystkie pola oznaczone gwiazdką:

- Forma reprezentacji,
- Data początku obowiązywania,
- Data końca obowiązywania lub checkbox Pełnomocnictwo udzielone bezterminowo

a następnie wybierz jaki ma być zakres powiazania między firmą, a reprezentantem.

- o Aby w przyszłości zostać zarejestrowanym operatorem ZSL/OBU (ZSL - Zewnętrzny System Lokalizacji; OBU z ang. On Board Unit urządzenie pokładowe) na PUESC, wybierz w sekcji uprawnień rozszerzonych: **Zarządzanie usługami ZSL/OBU**.
- o Aby w przyszłości móc wysyłać zgłoszenia w systemie SENT (Monitorowanie przewozu) wybierz w sekcji uprawnień rozszerzonych: **SENT – przesyłanie, uzupełnianie lub aktualizacja zgłoszeń w systemie monitorowania drogowego i kolejowego przewozu towarów**.
- o Aby w przyszłości móc zmienić dane firmy, wybierz w sekcji uprawnień rozszerzonych: **aktualizacja danych podmiotu**.

# **Pamiętaj**

Uprawnienia wymienione powyżej muszą wynikać wprost z treści pełnomocnictwa. Jeśli wybierzesz jeszcze inne uprawnienia rozszerzone we wniosku, to muszą one wynikać wprost z treści pełnomocnictwa.

- e. Karta INFORMACJE DODATKOWE
	- I. Rejestrujesz podmiot krajowy lub podmiot zagraniczny, który **posiada**  numer EORI nadany w jednym z krajów UE

Jeżeli we wniosku o rejestrację firmy **nie podasz**:

- o kanałów komunikacji i/lub
- o kont bankowych
- i

o nie wypełnisz sekcji REPREZENTANT (OSOBA FIZYCZNA) wniosek wysyłasz bez załączników. W takim przypadku upoważnienie nie jest wymagane do okazania.

Jeżeli we wniosku o rejestrację firmy **podasz**:

- o kanały komunikacji i/lub
- o konta bankowe i/lub
- o wypełnisz sekcję REPREZENTANT (OSOBA FIZYCZNA)

**musisz dostarczyć oryginał upoważnienia** do Izby Administracji Skarbowej w Poznaniu.

Zobacz, jak i gdzie możesz złożyć upoważnienie przechodząc do **KROKU 4 pkt 5 tej INSTRUKCJI**.

I. Rejestrujesz podmiot zagraniczny, który **nie posiada** numeru EORI w jednym z krajów UE

Jeżeli we wniosku o rejestrację firmy **nie podasz**:

- o kanałów komunikacji i/lub
- o kont bankowych

i

o nie wypełnisz sekcji REPREZENTANT (OSOBA FIZYCZNA) do wniosku **musisz załączyć skan** upoważnienia i dokumenty rejestrowe firmy, z których wynika prawo osoby, która podpisała upoważnienie do reprezentowania podmiotu. W dokumentach powinien też być numer nadany firmie do rozliczeń podatkowych w kraju siedziby.

Jeżeli we wniosku o rejestrację firmy **podasz:**

- o kanały komunikacji i/lub
- o konta bankowe i/lub
- o wypełnisz sekcję REPREZENTANT

**musisz dostarczyć oryginał upoważnienia** do Izby Administracji Skarbowej w Poznaniu.

Zobacz, jak i gdzie możesz złożyć upoważnienie przechodząc do **KROKU 4 pkt 5 tej INSTRUKCJI**.

f. Karta OŚWIADCZENIA

Aby wysłać wniosek musisz zaznaczyć wymagane zgody i oświadczenia (oznaczone czerwoną gwiazdką).

4. Następnie, wybierz przycisk' Wygeneruj dokument'. Otrzymasz komunikat:

#### Trwa generowanie dokumentu z formularza

Po poprawnym wygenerowaniu zostanie on zapisany w zakładce Mój pulpit > Do wysyłki i robocze > Dokumenty do wysyłki, gdzie należy wykonać kolejne operacje na dokumencie (np. podpisanie i wysyłka).

Do czasu wygenerowania dokumentu można wykonywać inne czynności w systemie.

### 5. Przejdź do menu 'Mój pulpit>Do wysyłki i robocze> Dokumenty do wysyłki'

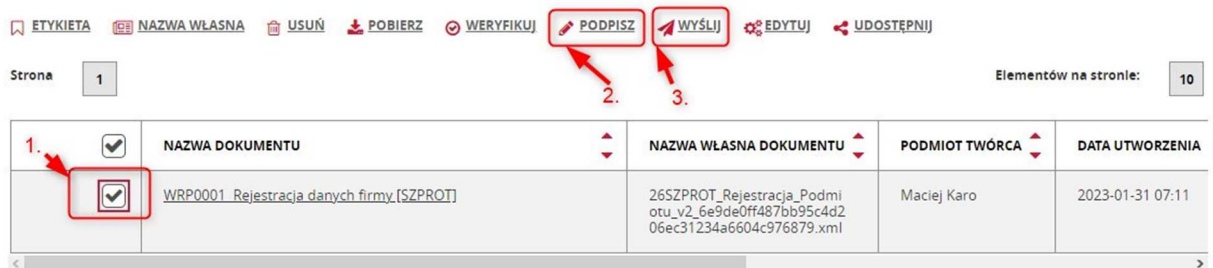

i wykonaj po kolei kroki:

- (1) zaznacz dokument, który chcesz podpisać
- (2) wybierz z menu 'Podpisz' (postępuj zgodnie z instrukcjami podpisu, które będą pojawiać się na ekranie)
- (3) wybierz przycisk 'Wyślij'
- 6. **Czekaj na potwierdzenie: rejestracji** wraz z nadaniem numeru IDSISC (w przypadku rejestracji) **lub uzupełnienia danych/zmiany danych firmy** (w przypadku aktualizacji). **Potwierdzenie wpłynie na konto osoby fizycznej**, która wysłała wniosek o rejestrację/aktualizację podmiotu.

Mój pulpit>Moje sprawy i dokumenty>Dokumenty

Mój pulpit>Moje sprawy i dokumenty>Dokumenty

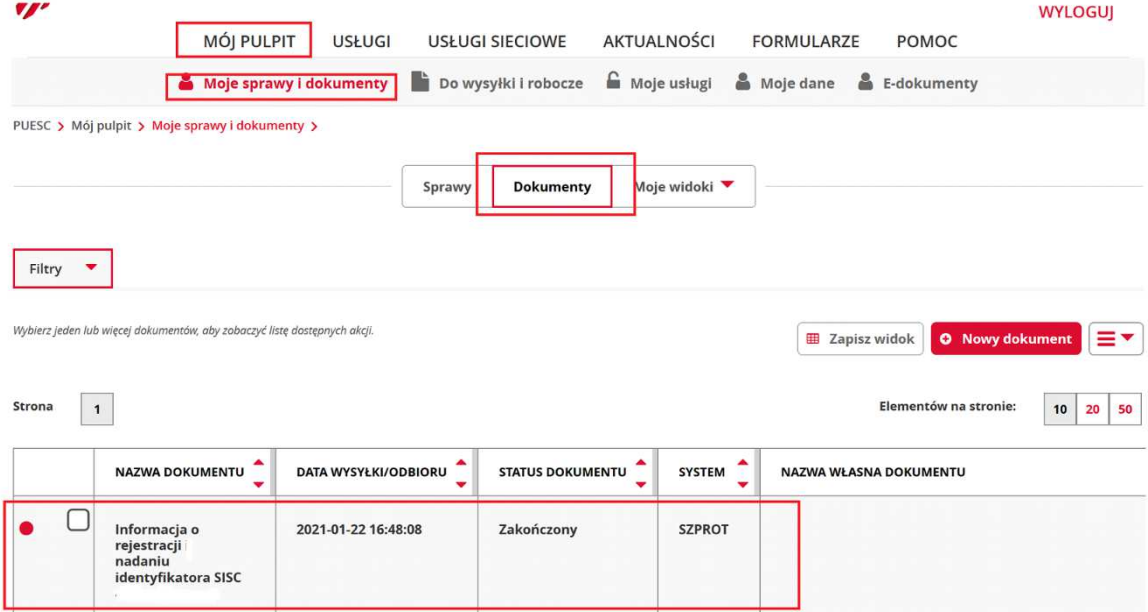

**KROK 4 – rejestracja reprezentacji** 

- − **aby zmienić dane firmy lub dodać obszar MONITOROWANIE PRZEWOZU firmie, która już posiada IDSISC**
- − **aby dodać reprezentanta do zarzadzania usługami ZSL/OBU**
- 1. Zaloguj się do konta na PUESC
- 2. Wybierz z menu zakładkę 'Formularze', wyszukanie alfabetyczne, wskaż literę 'W' i wybierz wniosek WPE0001 Rejestracja aktualizacja reprezentacji firmy [SZPROT]
- 3. Wypełnij aktywne i obowiązkowe (zaznaczone czerwoną gwiazdką) pola wniosku.
	- a. W pierwszym kroku musisz wskazać, że nowy wniosek NIE jest korektą wniosku.

Opcję TAK "jest korektą" zaznaczasz tylko w przypadku, kiedy wysłałeś już wniosek o rejestrację/aktualizację reprezentacji i nadal jest on w trakcie rozpatrywania przez urzędnika, a ty chciałbyś jeszcze wprowadzić zmianę w złożonym wniosku.

Rejestracja Aktualizacja Dezaktywacja Reprezentacji

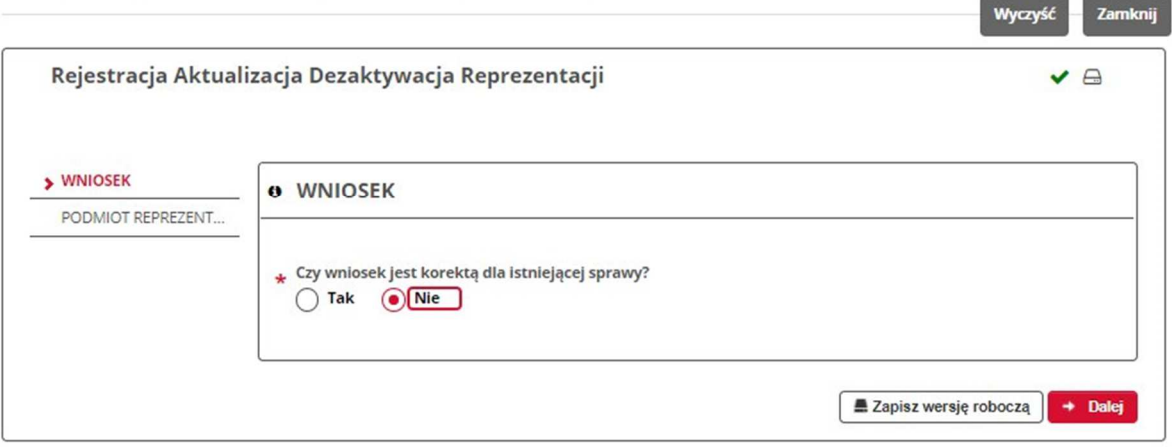

Wybierz przycisk Dalej.

b. W drugim kroku podaj numer IDSISC lub NIP lub EORI firmy, do której chcesz się dowiązać lub zaktualizować już istniejącą reprezentację i wybierz przycisk **Zatwierdź**.

**Contract Contract Contract Contract Contract Contract Contract Contract Contract Contract Contract Contract Contract Contract Contract Contract Contract Contract Contract Contract Contract Contract Contract Contract Contr** 

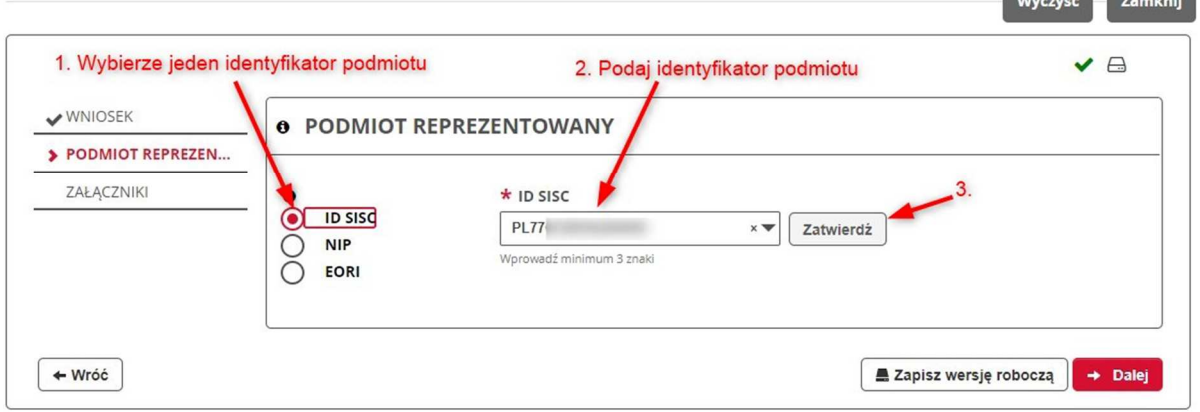

Rejestracja Aktualizacja Dezaktywacja Reprezentacji

- c. Następnie wybierz, że chcesz dodać (zaktualizować lub usunąć) reprezentanta będącego osobą fizyczną (pracownik/pełnomocnik). W tym celu wybierz checkbox: **chcę dodać, aktualizować, usunąć reprezentantów będących osobą fizyczną**.
- d. W czwartym kroku podaj numer IDSISC, imię i nazwisko osoby fizycznej którą chcesz
	- powiązać z podmiotem lub
	- zmienić dane już istniejącego powiązania lub
	- usunąć z istniejącego powiązania.

Po wpisaniu numeru IDSISC wybierz przycisk **Zatwierdź.**

### **UWAGA!**

Jeżeli chcesz usunąć reprezentację po wpisaniu numeru IDSISC reprezentanta musisz odznaczyć pole 'Pełnomocnictwo udzielone bezterminowo' i uzupełnić datę końca obowiązywania.

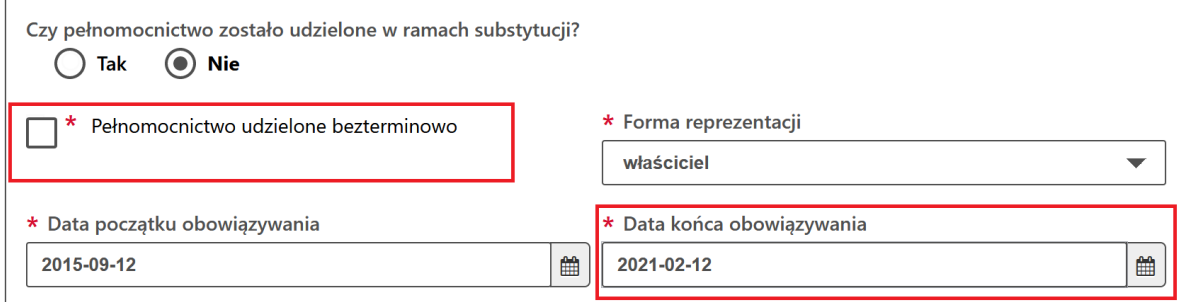

### **UWAGA!**

Numer IDSISC oraz imię i nazwisko muszą być zgodne z danymi podanymi w trakcie zakładania konta (wielkość liter nie ma znaczenia). Przy podawaniu imienia i nazwiska zwróć uwagę na znaki takie jak: spacje, myślniki, czy inne znaki stosowane w danych osobowych

- e. W piątym kroku uzupełnij pola oznaczone czerwoną gwiazdką:
	- czy pełnomocnictwo jest udzielone w ramach substytucji
	- czy jest bezterminowe
	- podaj daty obowiązywania pełnomocnictwa
	- podaj kim jesteś pracownikiem, właścicielem czy pełnomocnikiem firmy
	- w sekcji uprawnienia rozszerzone wybierz **Zarządzanie usługami ZSL/OBU**

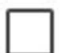

Zarządzanie usługami ZSL/OBU

i/lub

**aktualizację danych podmiotu**, jeżeli takie uprawnienie wynika z twojego upoważnienia

**UPRAWNIENIE ROZSZERZONE** 

Aktualizacja danych Podmiotu

i/lub

# **SENT – przesyłanie, aktualizacja i uzupełnianie zgłoszeń przesyłanych do systemu monitorowania przewozu i obrotu,**  jeżeli takie uprawnienie wynika z twojego upoważnienia

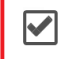

SENT - przesyłanie, uzupełnianie lub aktualizacja zgłoszeń w systemie monitorowania drogowego i kolejowego przewozu towarów

# **Pamiętaj**

Jeśli wybierzesz inne uprawnienia rozszerzone we wniosku, to muszą one wynikać wprost z treści pełnomocnictwa.

- 4. Na karcie ZAŁĄCZNIKI możesz dołączyć:
	- − elektronicznie podpisane (przez Mocodawcę) upoważnienie i skan potwierdzenia uiszczenia opłaty skarbowej dla pełnomocnika

lub

− wskazać numer upoważnienia, które złożyłeś korzystając z usługi e-Dokumenty.

Opłatę w kwocie 17 zł należy wpłacić na konto Urzędu Miasta Poznania: Wydział Finansowy PKO BP S.A. nr 94102040270000160212620763

## **UWAGA!**

Uprawnienia rozszerzone (**Zarządzanie usługami ZSL/OBU** i/lub **aktualizacja danych podmiotu** i/lub **SENT – przesyłanie, aktualizacja i uzupełnianie zgłoszeń przesyłanych do systemu monitorowania przewozu i obrotu**) muszą wynikać wprost z udzielonego Tobie pełnomocnictwa.

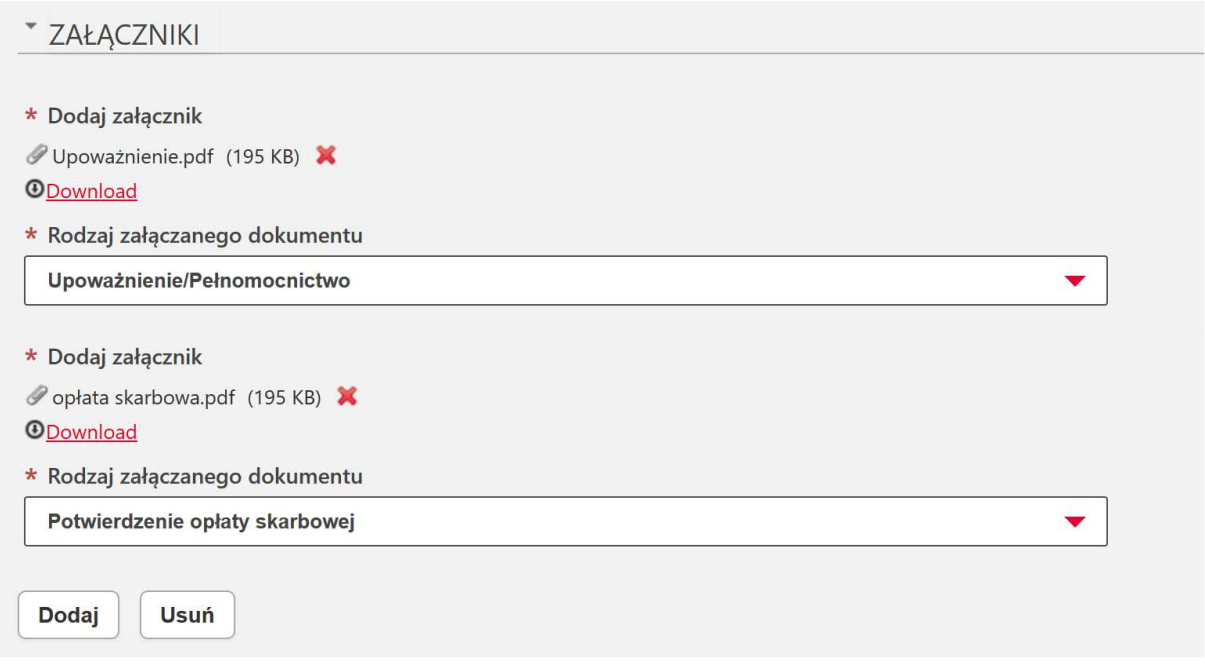

5. Przekaż oryginał pełnomocnictwa wraz z dowodem uiszczenia opłaty skarbowej do Izby Administracji Skarbowej w Poznaniu.

# **Upoważnienie można dostarczyć poprzez:**

- o złożenie podpisanego elektronicznie skanu upoważnienia wykorzystując usługę e-Dokumenty
- o złożenie oryginału upoważnienia w najbliższym organie celnym
- o przesłanie oryginału upoważnienia pocztą na adres:

Izba Administracji Skarbowej w Poznaniu

Wydział Centralna Rejestracja

- ul. Smoluchowskiego 1
- 60-179 Poznań
- 6. Następnie wybierz przycisk 'Wygeneruj dokument'. Otrzymasz komunikat:

#### Trwa generowanie dokumentu z formularza

Po poprawnym wygenerowaniu zostanie on zapisany w zakładce Mój pulpit > Do wysyłki i robocze > Dokumenty do wysyłki, gdzie należy wykonać kolejne operacje na dokumencie (np. podpisanie i wysyłka).

Do czasu wygenerowania dokumentu można wykonywać inne czynności w systemie.

7. Przejdź do menu 'Mój pulpit>Do wysyłki i robocze> Dokumenty do wysyłki'

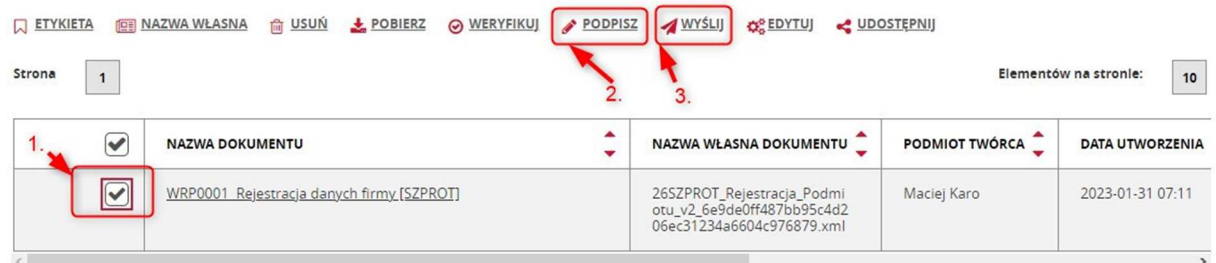

i wykonaj po kolei kroki:

- (1) zaznacz dokument, który chcesz podpisać
- (2) wybierz z menu 'Podpisz' (postępuj zgodnie z instrukcjami podpisu, które będą pojawiać się na ekranie)
- (3) wybierz z menu 'Wyślij'
- 8. **Czekaj na potwierdzenie rejestracji, aktualizacji lub dezaktywacji powiązania.**

**Potwierdzenie wpłynie na konto osoby fizycznej**, która wysłała wniosek o

rejestrację, aktualizację lub dezaktywację reprezentacji.

Mój pulpit>Moje sprawy i dokumenty>Dokumenty Mój pulpit>Moje sprawy i dokumenty>Dokumenty  $\mathbf{v}$ **WYLOGUJ** MÓJ PULPIT USŁUGI USŁUGI SIECIOWE AKTUALNOŚCI FORMULARZE POMOC Moje sprawy i dokumenty bo wysyłki i robocze A Moje usługi & Moje dane & E-dokumenty PUESC > Mój pulpit > Moje sprawy i dokumenty > Moje widoki v Spraw **Dokumenty** Filtry  $\bar{\phantom{a}}$ Wybierz jeden lub więcej dokumentów, aby zobaczyć listę dostępnych akcji **ED** Zapisz widok **O** Nowy Strona  $\vert$  1 Elementów na stronie:  $10 \mid 20$ NAZWA DOKUMENTU DATA WYSYŁKI/ODBIORU STATUS DOKUMENTU SYSTEM<sup>4</sup> NAZWA WŁASNA DOKUMENTU  $\Box$ Informacia o 2021-01-22 16:48:08 Zakończony **SZPROT** rmormacja<br>rejestracji<br>nadaniu<br>identyfikatora SISC

≡▼

50

# **UWAGA!**

Jeżeli chcesz dodać wybrane uprawnienia rozszerzone lub uprawnienia do systemów, ale nie widzisz ich we wniosku sprawdź, czy osoba fizyczna, która jest dodawana jako reprezentant posiada:

> − **rejestrację pełną** – przejdź na 'Mój pulpit > Moje dane > Moje szczegółowe dane' i sprawdź, czy w polu 'Rejestracja uproszczona' widnieje opcja **NIE**. Jeśli widnieje opcja TAK należy złożyć wniosek WRR0002 Aktualizacja danych osoby [SZPROT] i podpisać go podpisem kwalifikowanym lub zaufanym.

Jeśli nie posiadasz podpisu, to nie składaj wniosku o aktualizację osoby, tylko weź swój dokument tożsamości i potwierdź dane osobowe w:

- o urzędzie celno skarbowym
- o lub w delegaturze urzędu celno skarbowego
- o lub oddziale celnym

### **Potwierdzenie tożsamości przez obywateli z krajów UE**

Jeżeli jesteś obywatelem z kraju UE, możesz potwierdzić autentyczność danych rejestracyjnych w organach celno-podatkowych w kraju zamieszkania.

Skan potwierdzenia prześlij na adres:

centralna.rejestracja@mf.gov.pl

### **Potwierdzenie tożsamości przez obywateli z krajów trzecich**

Jeżeli jesteś obywatelem kraju trzeciego (spoza UE), możesz potwierdzić autentyczność danych rejestracyjnych:

- o w konsulacie,
- o w ambasadzie,
- o u notariusza w kraju zamieszkania.

Skan potwierdzenia wraz z jego tłumaczeniem prześlij na adres:

centralna.rejestracja@mf.gov.pl

Oryginał potwierdzenia wyślij na adres:

**Izba Administracji Skarbowej w Poznaniu**

Wydział Centralna Rejestracja

ul. Smoluchowskiego 1, 60-179 Poznań.

Jeżeli wypełniłeś wniosek (WRR0002) to, aby go wysłać:

− przejdź do menu 'Mój pulpit>Do wysyłki i robocze> Dokumenty do wysyłki'

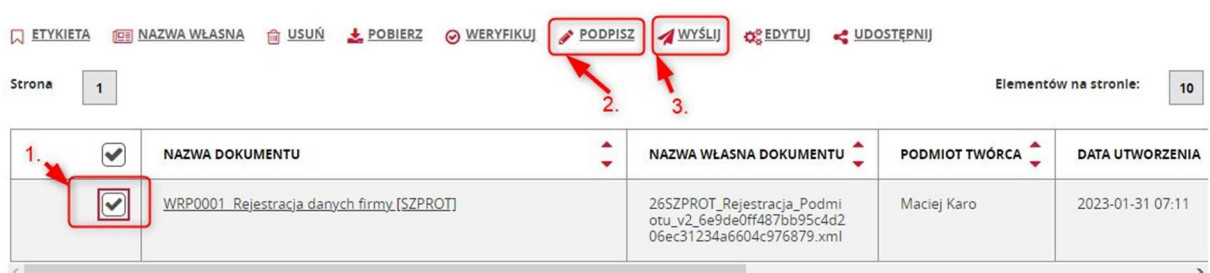

i wykonaj po kolei kroki:

- (1) zaznacz dokument, który chcesz podpisać
- (2) wybierz z menu 'Podpisz' (postępuj zgodnie z instrukcjami podpisu, które będą pojawiać się na ekranie)
- (3) wybierz z menu 'Wyślij'

Czekaj na potwierdzenie **aktualizacji osoby fizycznej**.

Teraz możesz powrócić do wcześniej wypełnianego wniosku (WRP0001, WRP0002, WPE0001).

**W przypadku dalszych pytań uprzejmie proszę o skorzystanie z usług Helpdesk na portalu PUESC.**